# **Windows Installation**

#### ⋒ **NetVizura needs dedicated server**

For security reason, make sure that your server or VM doesn't have anything installed on it before NetVizura installation. Other software of services running on the same server can impact installation.

#### **NetVizura needs correct time**

⊕

G)

Before installing NetVizura make sure to set the time on your server correctly. Time change after the installation will invalidate the license!

#### ⊕ **NetVizura installation needs internet access**

NetVizura requires working connection to the internet to install required dependent software. After installation is successful you can turn off internet access for NetVizura server.

Before installing NetVizura you will have to install: **Java 1.8, Tomcat 7 or higher and PostgreSQL 12 or higher**, in that order. The installation process has been tested on Windows Server 2008 R2 (64bit), Windows Server 2012 R2 (64bit), Windows Server 2016 R2 (64bit) and Windows Server 2019 (64bit) and Windows Server 2022 (64bit).

# <span id="page-0-0"></span>Installation Steps

To install NetVizura on Windows follow these steps:

**Step 1:** Download and install Oracle Java 8 from Oracle official website [www.oracle.com/technetwork](http://www.oracle.com/technetwork/java/javase/downloads/index.html) /java/javase/downloads/index.html, or if you don't have support agreement with Oracle,you can download openJDK build from [:https://github.com/ojdkbuild/ojdkbuild](https://github.com/ojdkbuild/ojdkbuild) . In openJDK case,you should download .msi file eg. [https://github.com/ojdkbuild/ojdkbuild/releases/download/1.8.0.212-1/java-1.8.0](https://github.com/ojdkbuild/ojdkbuild/releases/download/1.8.0.212-1/java-1.8.0-openjdk-1.8.0.212-1.b04.ojdkbuild.windows.x86_64.msi) [openjdk-1.8.0.212-1.b04.ojdkbuild.windows.x86\\_64.msi](https://github.com/ojdkbuild/ojdkbuild/releases/download/1.8.0.212-1/java-1.8.0-openjdk-1.8.0.212-1.b04.ojdkbuild.windows.x86_64.msi) .

Only 64-bit Java is supported, so choose Windows x64 installer. We recommend JDK package because it helps with troubleshooting.

**Step 2:** Download and install Tomcat 7 - 9 (Tomcat 10 is not supported currently) as a service from Tomcat official website [tomcat.apache.org.](http://tomcat.apache.org) 32-bit/64-bit Windows Service Installer is available on the downloads page.

Λ

- Make sure to install Tomcat as a service, otherwise NetVizura installation won't be able to complete successfully.
- Make sure you have exactly one version of Tomcat installed on your system, otherwise application might not work as expected.

When prompted for the installation type, choose Full installation. This will enable Tomcat to start on boot. Server Shutdown port should be set to 8005.

の Note that NetVizura demands postgresql installer which includes Microsoft Visual C++ pre-installation. Make sure that the postgresql installer you have downloaded installs Microsoft Visual C++ before postgres installation starts. Otherwise, you will need to install it manually.

# **On this page:**

- **[Installation Steps](#page-0-0)**  $\bullet$
- [Post Install Steps](#page-2-0)
	- [Tweaking PostgreSQL](#page-2-1) [Elasticsearch Memory](#page-3-0)
	- **[Optimization](#page-3-0)** <sup>o</sup> [Tomcat Memory Allocation](#page-4-0)

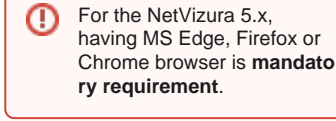

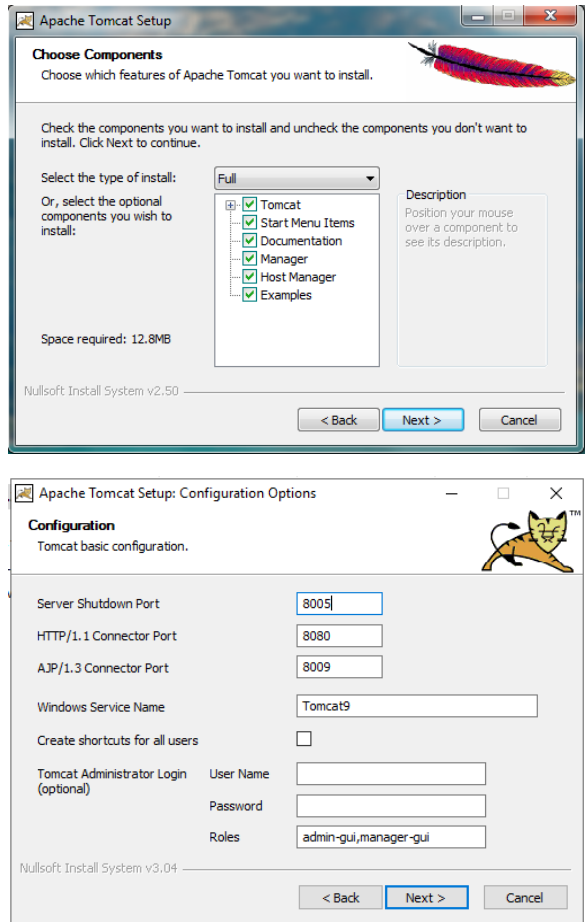

# **Windows 2019 users**

After the installation is complete you need to set Local System account for the application,and restart it.

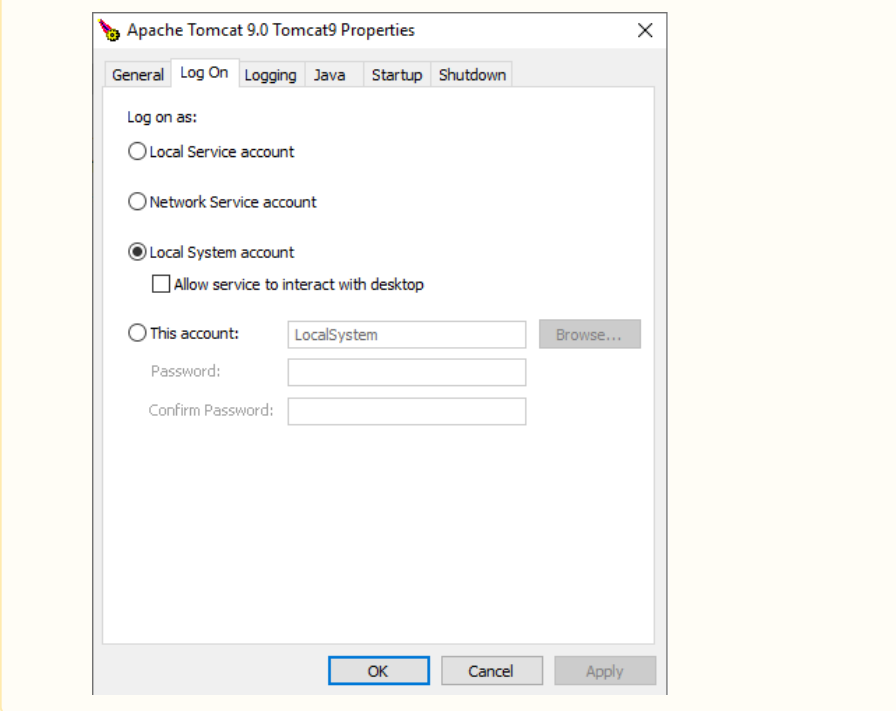

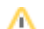

**Step 3:** Download and install PostgreSQL 12 or higher version from PostgreSQL official website [https://w](https://www.enterprisedb.com/downloads/postgres-postgresql-downloads) [ww.enterprisedb.com/downloads/postgres-postgresql-downloads](https://www.enterprisedb.com/downloads/postgres-postgresql-downloads)

Λ While installing PostgreSQL you will be prompted for password; make sure that you type in **postgres** Make sure you have exactly one version of PostgreSQL installed on your system, otherwise NetVizura might not work as expected or at all. **Step 4:** Install Elasticsearch

Download the Elasticsearch installer from: [https://www.netvizura.com/files/products/general/downloads](https://www.netvizura.com/files/products/general/downloads/elasticsearch-7.17.8.exe) [/elasticsearch-7.17.8.exe](https://www.netvizura.com/files/products/general/downloads/elasticsearch-7.17.8.exe) Execute the file with run as admin , and follow the installation.

**Step 5:** Download NetVizura Windows Installer from [NetVizura website](https://www.netvizura.com/component/rsform/form/8-download-win-installer-windows) and run installer with administrative privileges

#### **Step 6:** Follow the installation steps

### **Step 7:** Verify installation

Now you can go to NetVizura web interface http://<netvizura\_server\_ip>:8080/netvizura.

Default login credentials:

- Username: **admin**
- Password: **admin01**

For example, if your server IP is 1.1.1.1 then point your browser to http://1.1.1.1:8080/netvizura like in the screenshot below:

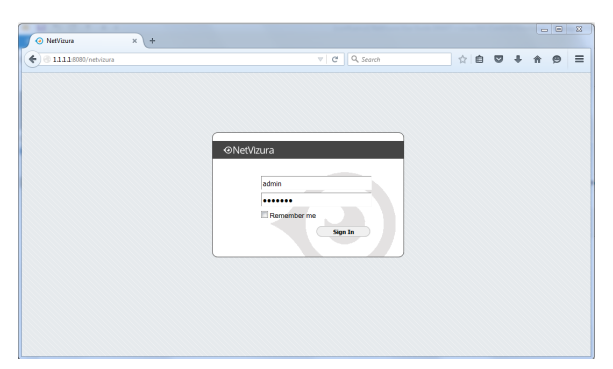

# <span id="page-2-0"></span>Post Install Steps

After installation tweaking of configuration files is required in order to utilize the installed RAM to the fullest extent. The main consumers of RAM are operating system, PostgreSQL database and Tomcat. General rule for distributing memory is to split it in ratio 2:1 between PostgreSQL and Tomcat with 1 GB or more reserved for operating system. For instance:

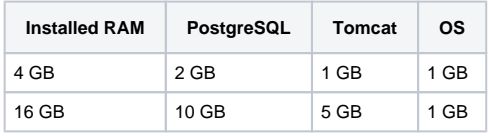

# <span id="page-2-1"></span>**Tweaking PostgreSQL**

↗

Tweaking PostgreSQL for best performance is a topic on which many books were written, but the following are some common sense suggestions. For the curious ones recommended reads (among countless others) are [PostgreSQL Optimization Guide](http://wiki.postgresql.org/wiki/Performance_Optimization) and [PostgreSQL Tuning Guide](http://wiki.postgresql.org/wiki/Tuning_Your_PostgreSQL_Server).

In order to apply following tweaks edit file  $postgresq1.comf$ , this file is usually located in PostgreSQL data folder. You will need to **restart** the PostgreSQL service after done editing. Almost all of the following parameters are commented with carron character (#). Be aware that if you comment out the parameter that has been changed, PostgreSQL will revert to the default value.

In the following example it is assumed that 4 GB of RAM is allocated for PostgreSQL.

Before changing any parameters in postgresql configuration read the provided comments in the table below for more information regarding specific parameter.

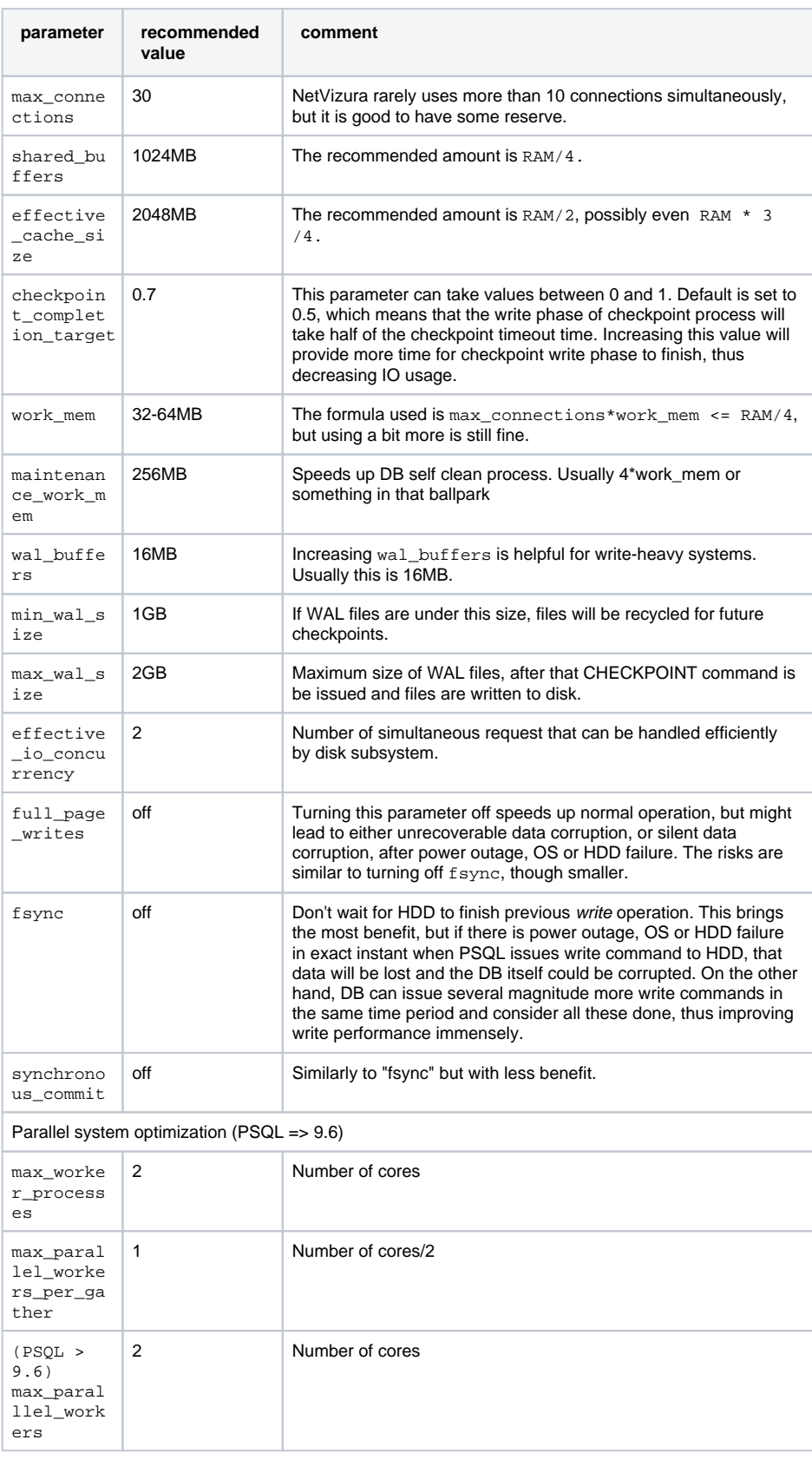

# <span id="page-3-0"></span>**Elasticsearch Memory Optimization**

 By default,we set memory limit for Elasticsearch to 30% of RAM. If you need to set it to any other value, edit the file: /etc/elasticsearch/jvm.options and set values -Xms and Xmx to desired size. After that restart the Elasticsearch and Tomcat services.

# <span id="page-4-0"></span>**Tomcat Memory Allocation**

During installation NetVizura automatically allocates memory for Tomcat process. The amount allocated to Tomcat process is calculated according to the formula:

 $(RAM<sub>total</sub> - 1GB)$  / 3 but no less than 1GB.

### For instance:

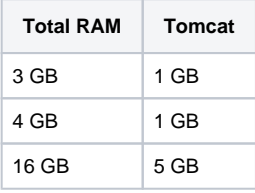

## However, if you need to tweak Tomcat RAM allocation differently (the example for 2048MB):

1. Double click on Apache Tomcat Properties in system tray

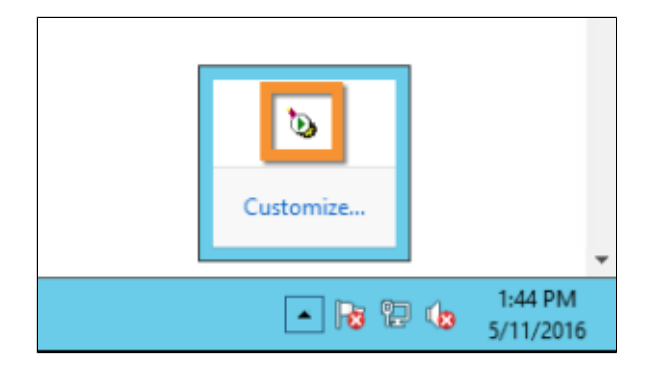

**2.** In Java tab under Java options modify the  $-x$ mx parameter to allocate additional memory to Tomcat. Additionally, set parameter -Xms to the same amount. Also set Initial memory pool and Maximum memory pool to the same amount. This should look like on picture below.

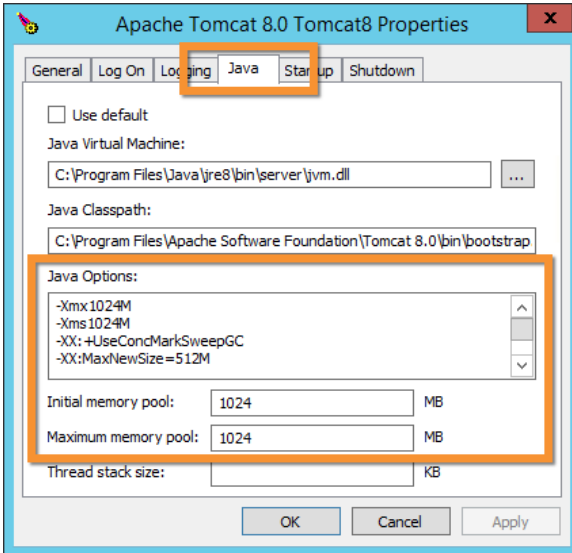

3. Back to the General tab, click Stop and Start to restart Tomcat.